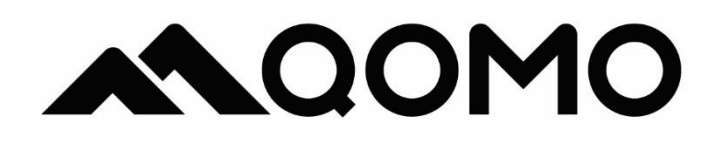

# **QD5000**4K UHD Visualizer

# **User Manual**

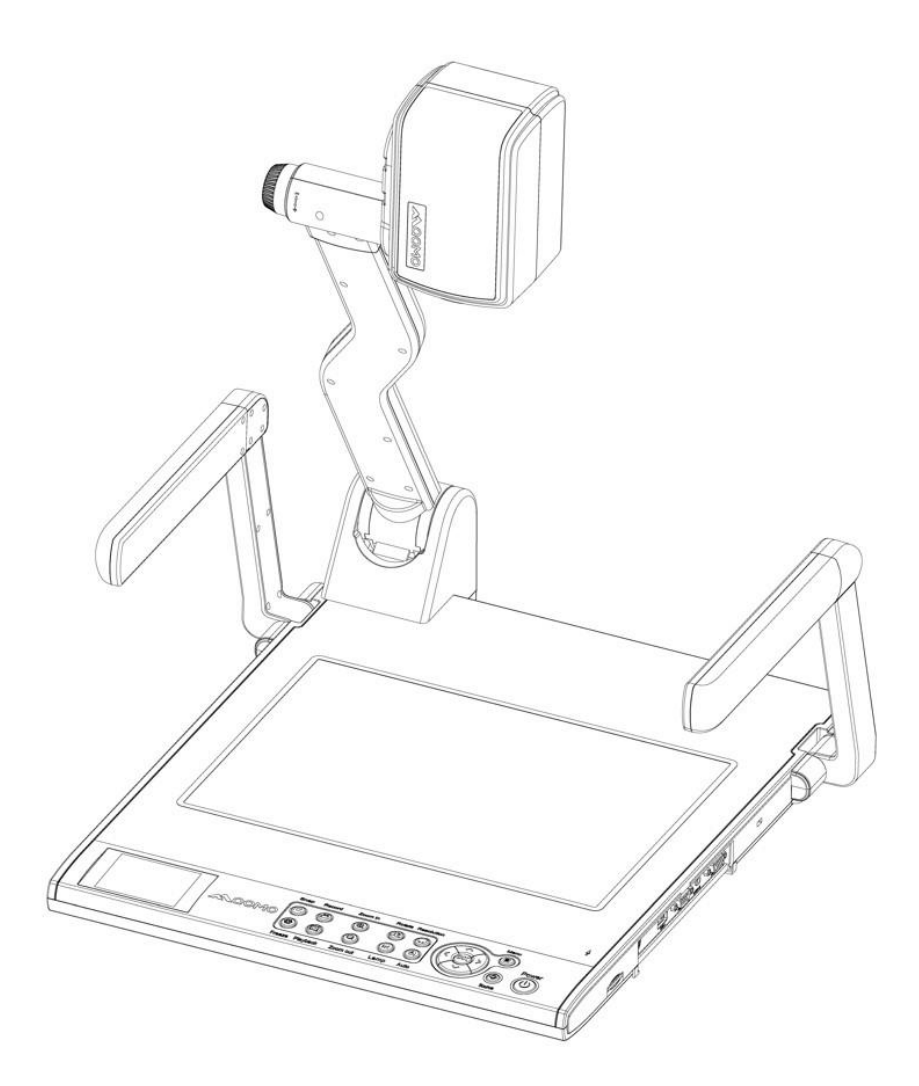

# Contents

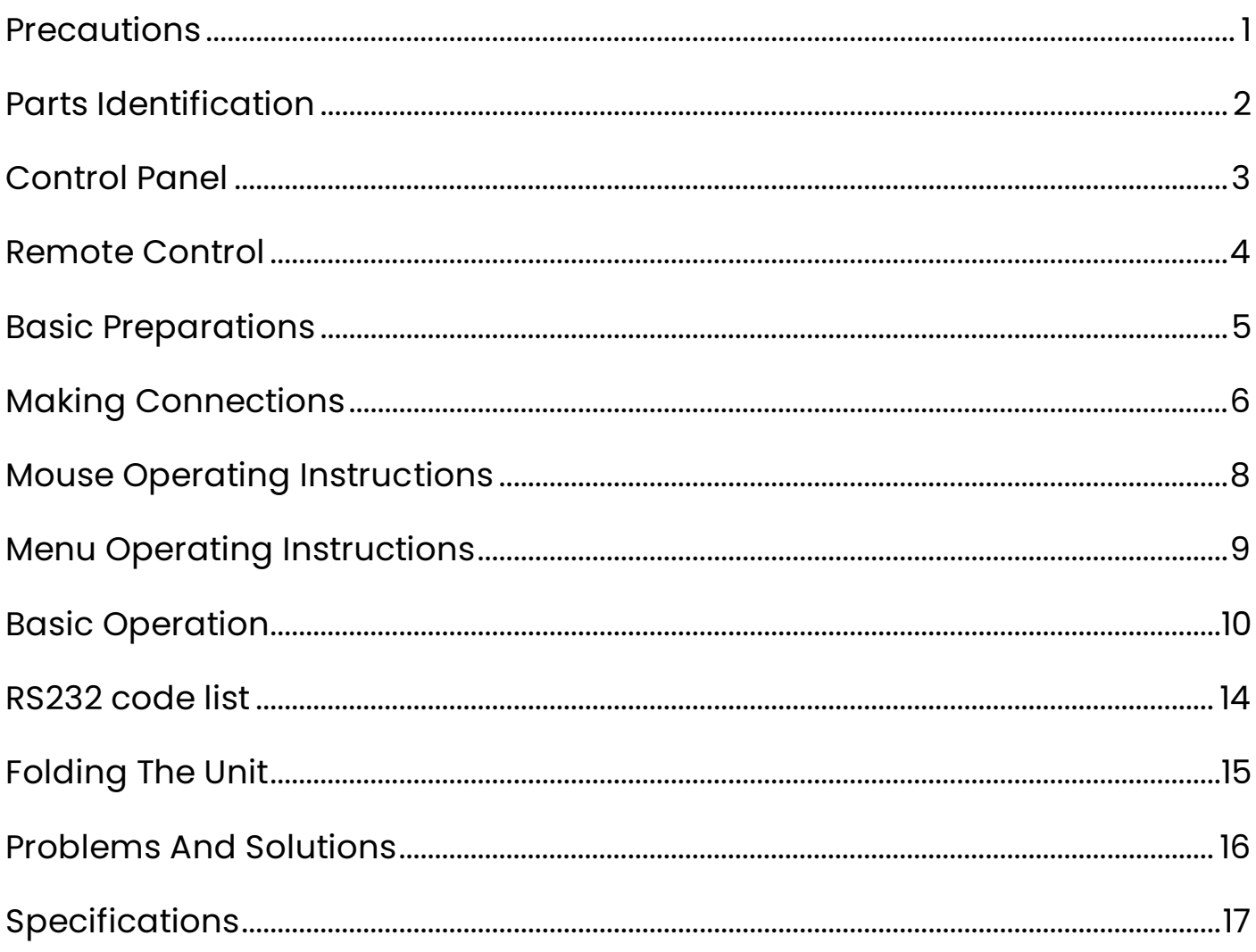

# <span id="page-2-0"></span>**Precautions**

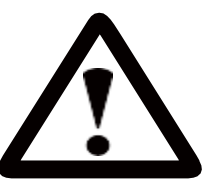

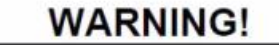

Risk of electric shock Dangerous voltage inside

#### **Please follow these precautions:**

- ⚫To prevent fire or shock hazards, do not expose the unit to rain or moisture.
- ⚫To prevent electrical shock, do not open the cabinet. Refer to qualified personnel for service only.
- ⚫Do not use the unit continuously for more than 24 hours with camera autofocus on. It may cause damage to the camera lens.
- ⚫Be careful not to spill water or other liquids onto the unit, or allow combustible or metallic objects to get inside the cabinet.
- ⚫Unplug the visualizer from the wall outlet when it is not in use for an extended period.
- ⚫Clean the cabinet with a soft cloth lightly moistened with a mild detergent. Clean the lens carefully with an air spray or soft dry cloth to avoid scratching. When lamps flash or become dark, they should be replaced with new ones. Avoid interchanging arm lamps and bottom lamps frequently.

### <span id="page-3-0"></span>**Parts Identification**

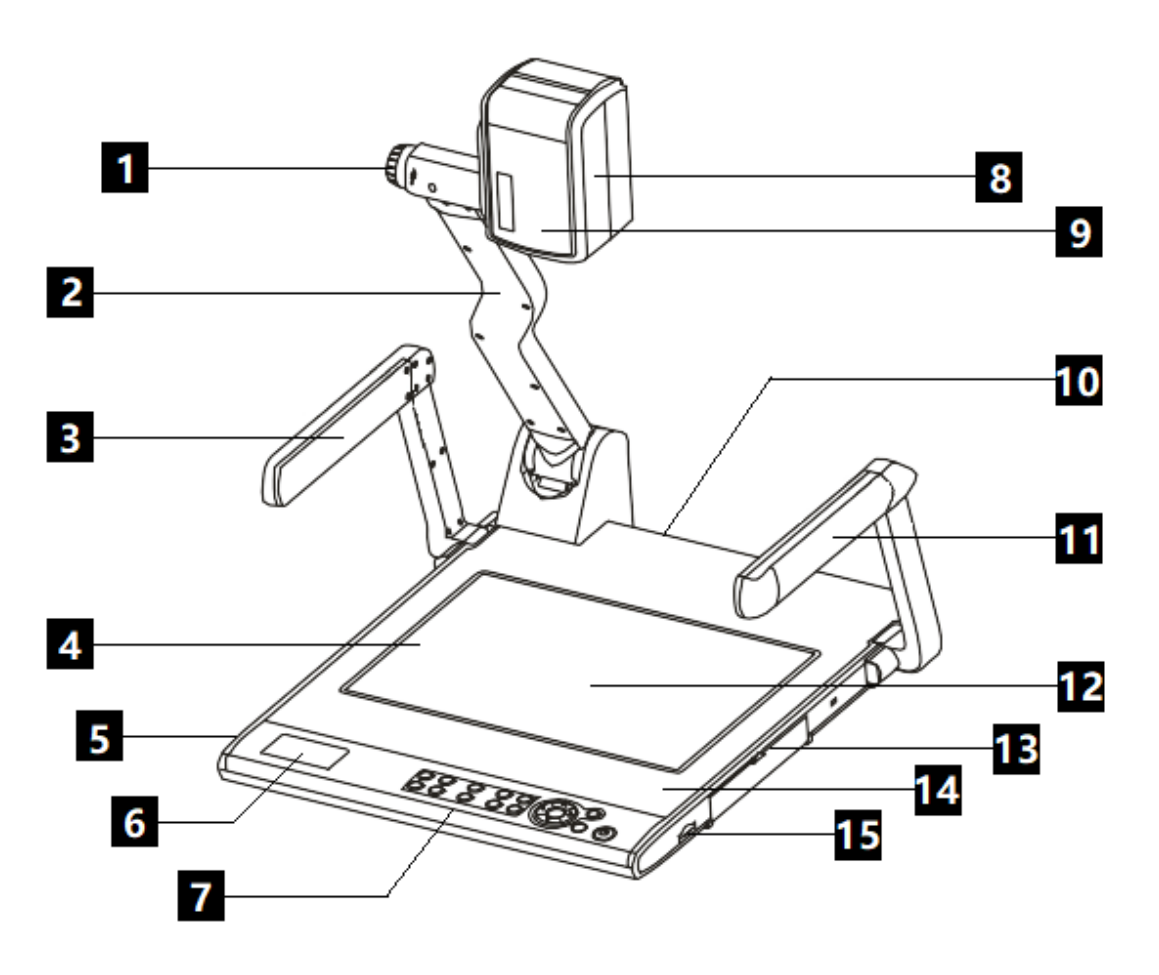

- 1. Zoom in/Zoom out Knob
- 2. Camera Stand
- 3. Left Arm Lamp
- 4. Bottom Lamp
- 5. Remote Control Slot
- 6. Preview screen
- 7. Control Panel
- 8. Camera Case
- 9. Infrared Receive Area
- 10. Rear Connector
- 11. Right Arm Lamp
- 12. Work Stage
- 13. Side Connector
- 14. Built-in Microphone
- 15. SD Card Slot

### <span id="page-4-0"></span>**Control Panel**

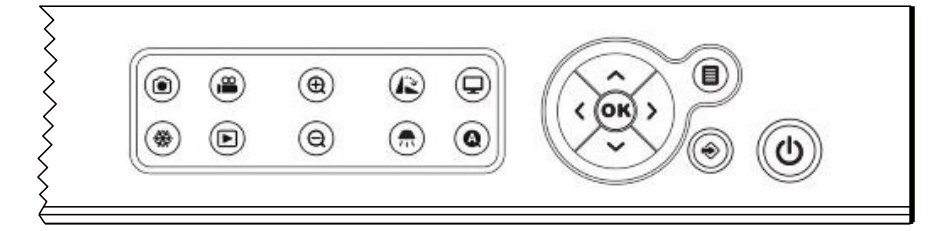

#### **Button operation instruction**

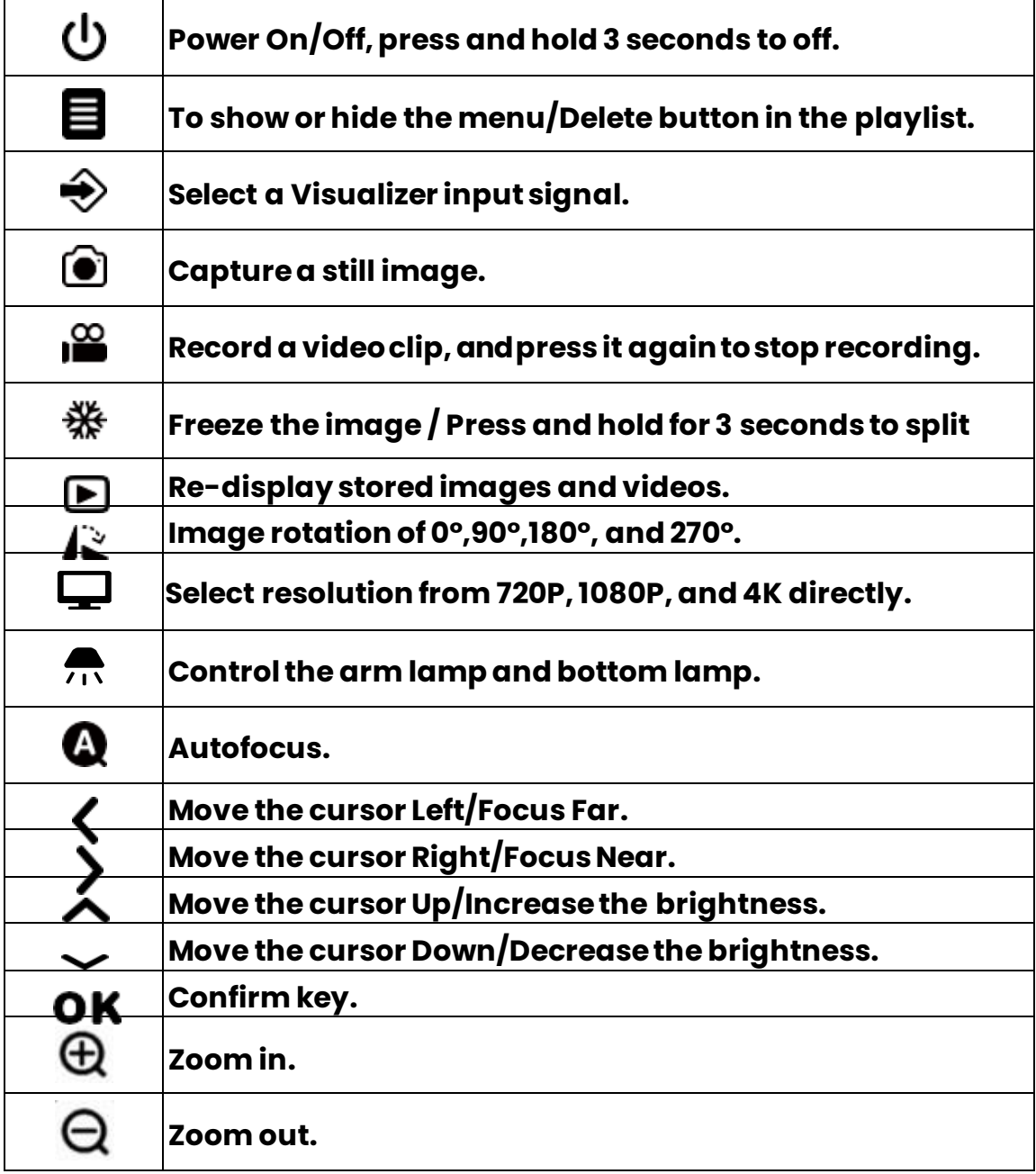

### <span id="page-5-0"></span>**Remote Control**

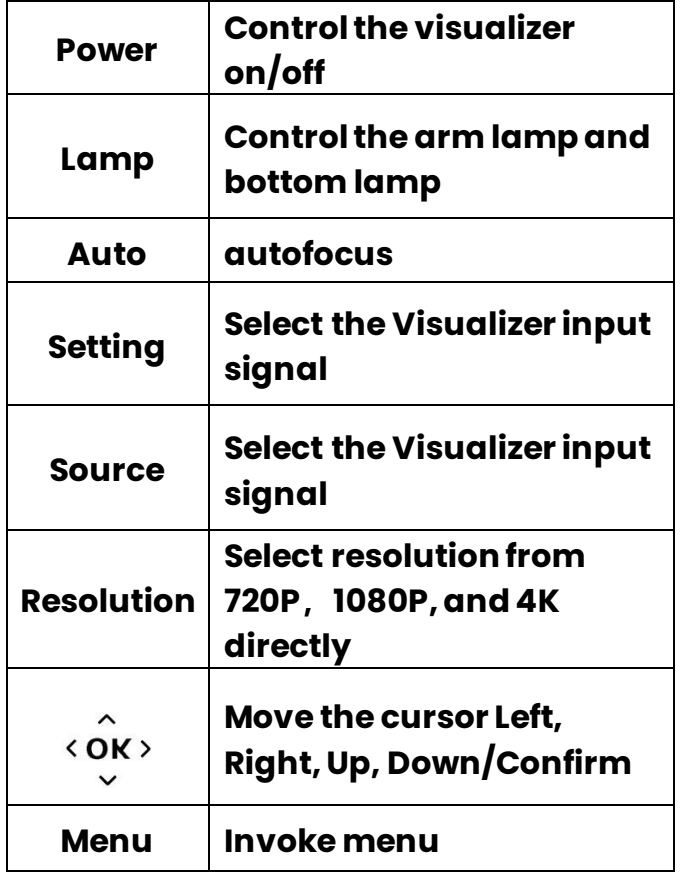

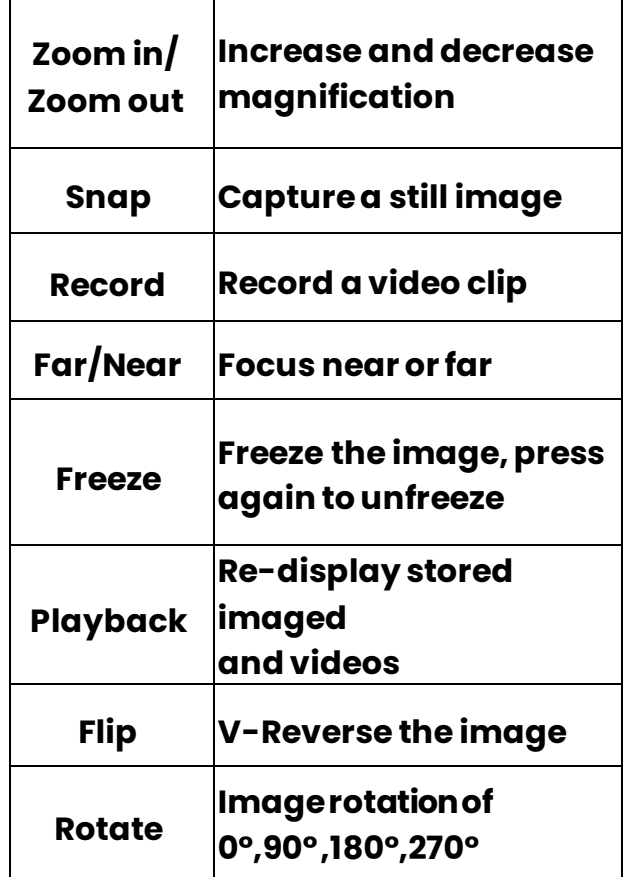

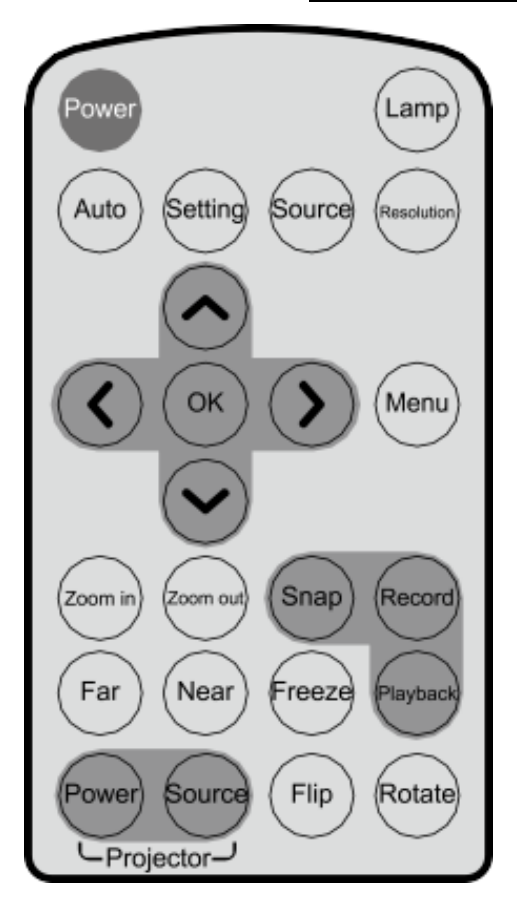

# <span id="page-6-0"></span>**Basic Preparations**

1. Place one hand firmly on the base of the visualizer, while carefully lifting the camera stand using the other hand.

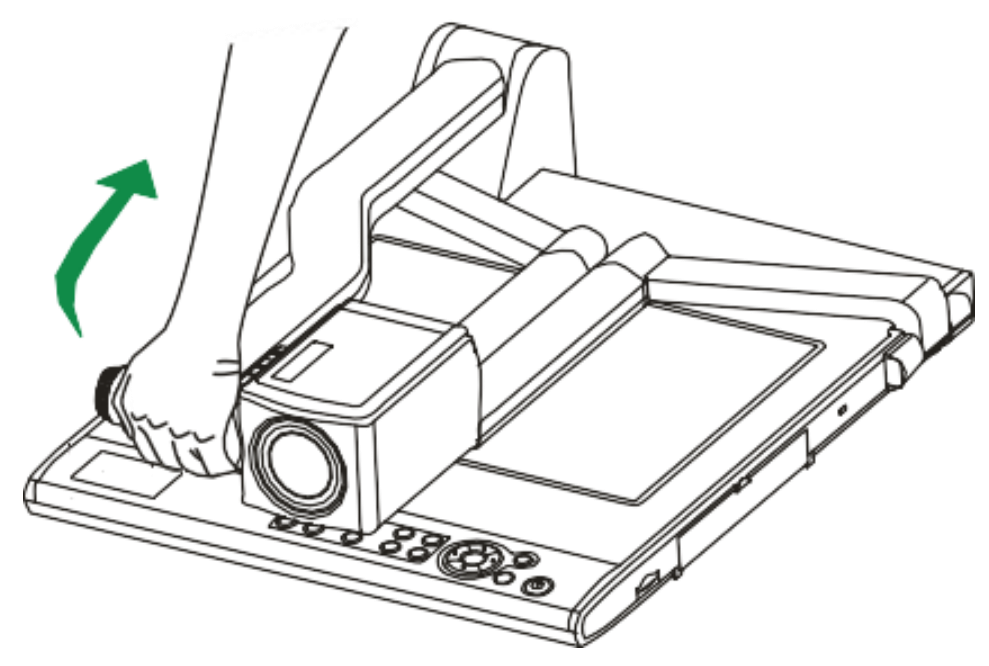

2. Open the arm lights and rotate the camera head until they are properly positioned.

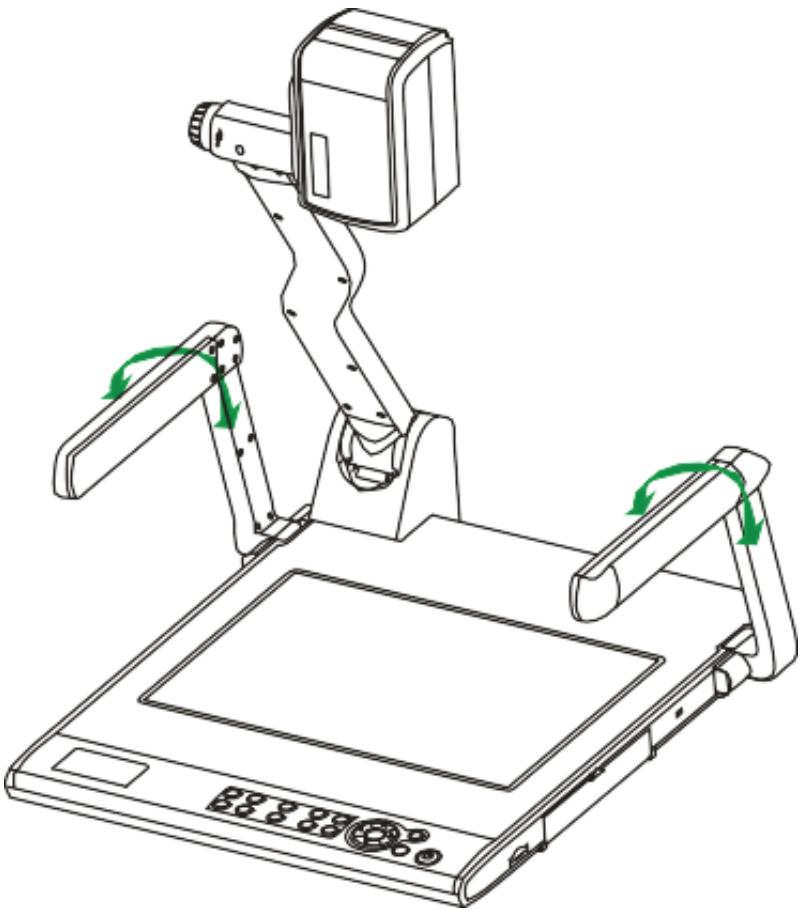

### <span id="page-7-0"></span>**Making Connections**

#### ⚫ **Connect to theprojector or monitor**

Use the HDMI cable to connect the HDMI out port to the projector's or monitor's HDMI input port.

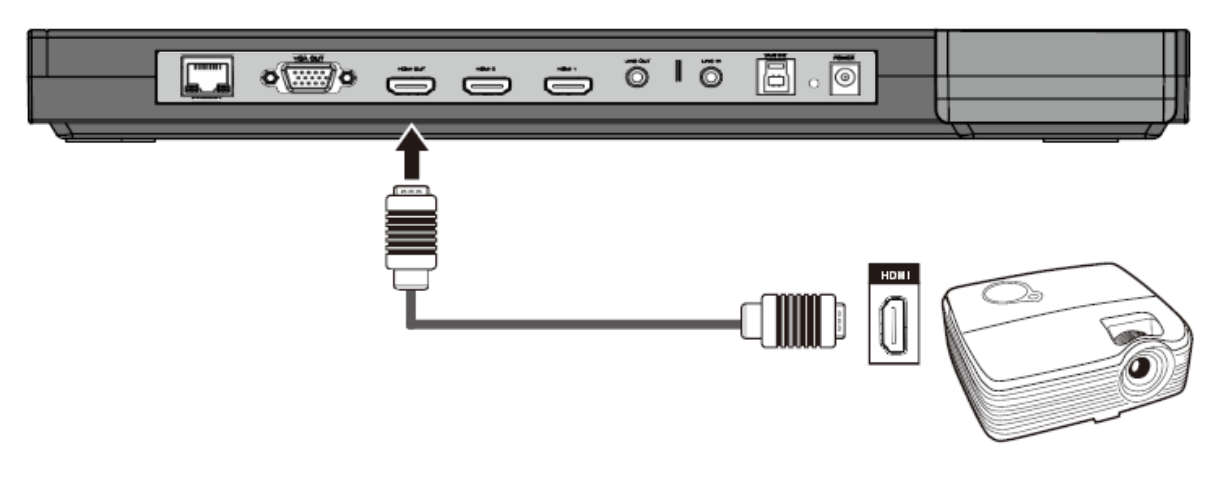

You can also connect the VGA OUT port to the matching port.

#### ⚫ **Connect to a desktop computer**

Use the HDMI cable to connect the HDMI out port to the monitor's HDMI input port.

Use the HDMI cable to connect the HDMI in 1 port to the computer's HDMI out port.

Now You can switch sources to display the computer or camera screen.

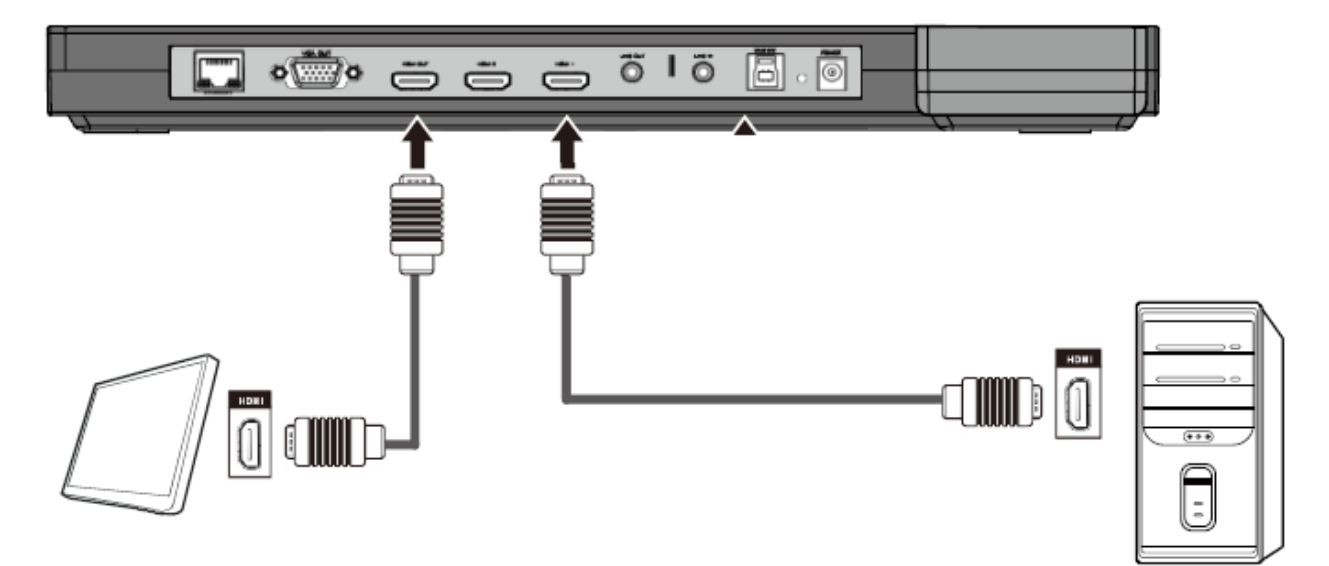

### ⚫ **Connect power source**

Connect the power cord to the 12V IN connector.

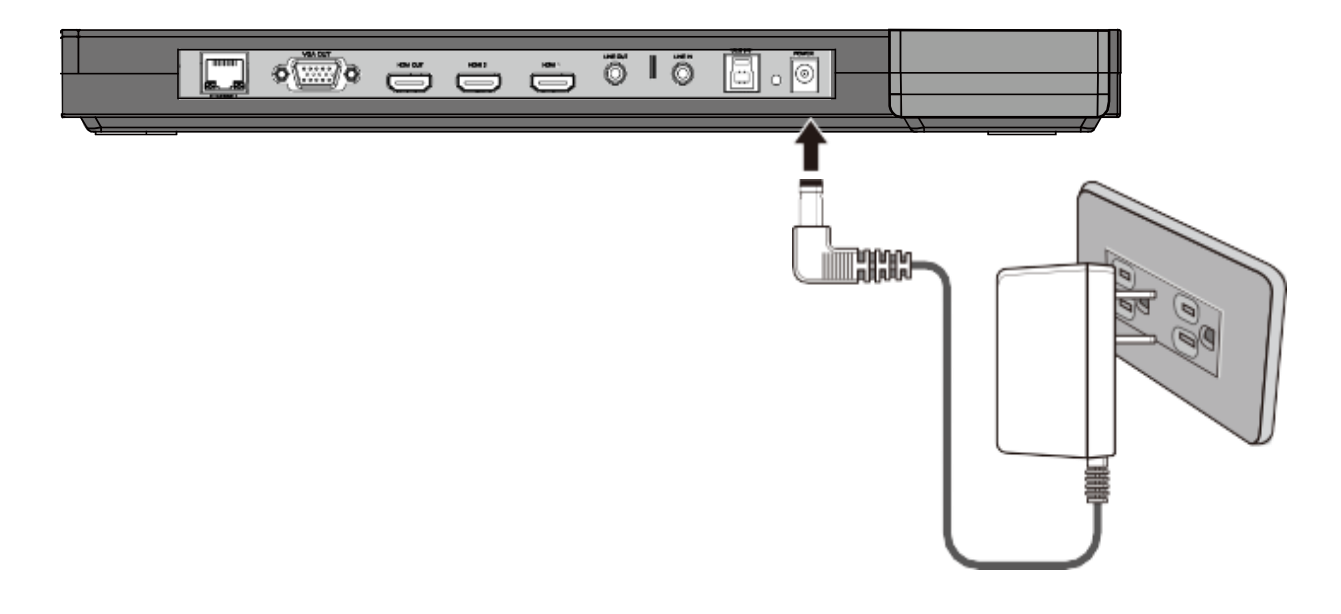

Before making any connections, turn off all the power. Please ensure that the visualizer along with all other equipment to be connected are turned off.

# <span id="page-9-0"></span>**Mouse Operating Instructions**

Move the mouse guide to the bottom middle of the screen, and the operation menu will pop up, and the menu functions are as follows:

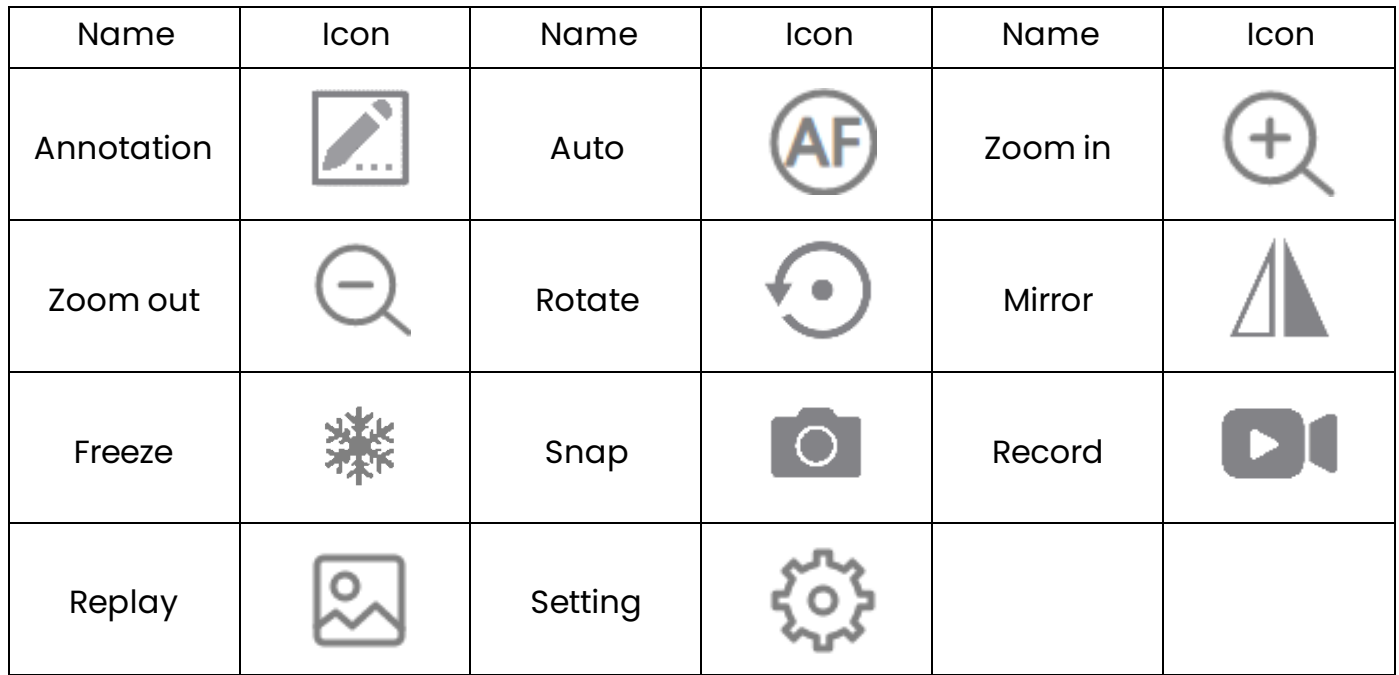

# <span id="page-10-0"></span>**Menu Operating Instructions**

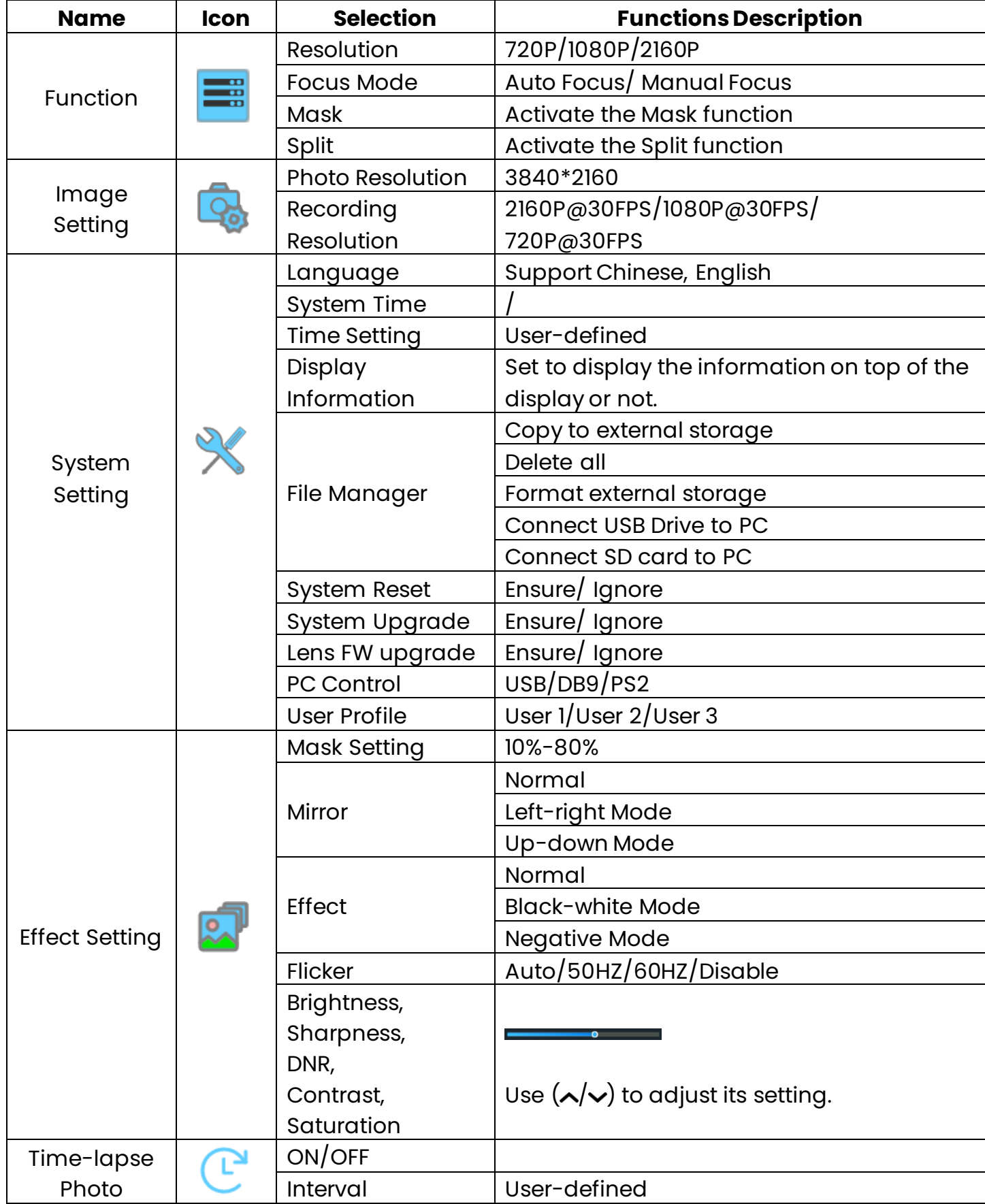

# <span id="page-11-0"></span>**Basic Operation**

#### ⚫ **Device power on**

After connecting the power source, please wait for the source indicator to turn off, only the red light of the power button is on, and then press the power button.

#### ⚫ **Working on the stage**

Place your material on the platform. Select the enlargement required using the "zoom in/zoom out" knob. Adjust the focus of the "AUTO" button.

#### ⚫ **Working outside the stage**

To show a 3-dimensional object using the visualizer, place the object on the working surface and adjust the "zoom in/out" and "AUTO" keys. If the object is too large for the stage or if you would like to show it from one of its sides, or a different angle, just place the object behind or in front of the unit and manually tilt the camera head (remove the closeup lens before titling the camera head).

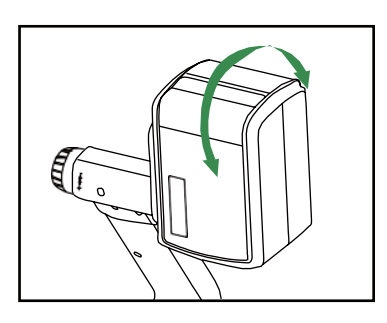

Rotate 330 degrees vertically

#### ⚫ **Light**

The arm lights are powered on when the power is turned on. Each time you press the "LAMP" button, the lighting changes occur as demonstrated.

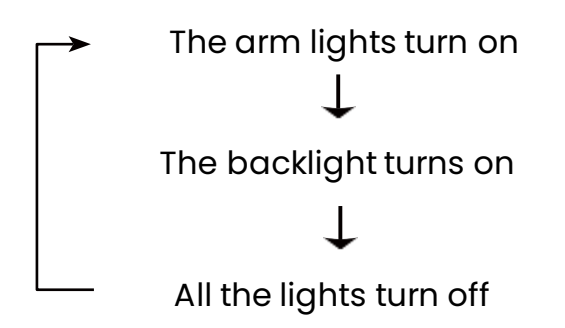

### ⚫ **Adjusting imagesize**

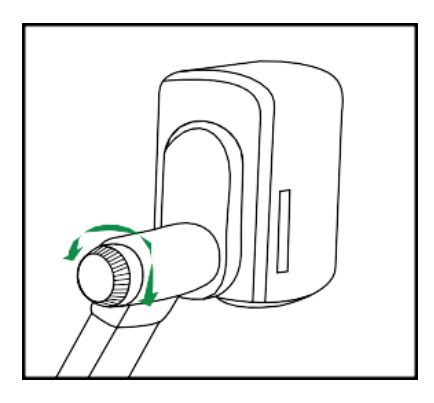

To reduce or enlarge the image size displayed on the screen, rotate the Zoom in or Zoom out knob, or use the buttons on the control panel.

#### ⚫ **Quickly switch resolutions**

The factory default resolution is 1080P, switch the device between 2160p, 1080P, and 720P by clicking the "Resolution" button on the control panel.

> When using HDMI OUT to output video signal, when setting 2160p resolution, please make sure your monitor supports the display 4K screen. Otherwise, there will be no screen display, please press the "Resolution" button to switch to other resolutions.

#### ⚫ **Working with negatives**

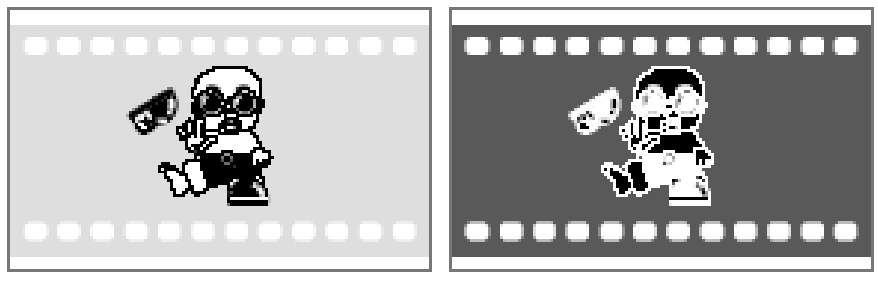

#### Positive

**Negative** 

The visualizer is automatically set to display normal materials on the screen when the power is on. To display negatives, turn on the backlight by pressing the "LAMP" button, and then select (Effect Setting) in the menu-(Effect)-select "Negative" to display the film negatives. In the (Effect) list select "Normal" to display normal materials in the color mode.

#### ⚫ **Focusing**

When the visualizer is turned on the focus automatically adjusts to the stage, press the "AUTO" button to autofocus. You can also manually adjust the focus with the near focus button or the far focus button.

#### ⚫ **Freezingimage**

To show a still image on the screen, press the "Freeze" button. The frozen image cannot be adjusted (Zoom in/out, color adjustment, etc.).

#### ⚫ **Recording videos and Play**

Press the "Record" button to Record a video clip, and press it again to stop recording.

Press the "Playback" button, The latest video will be displayed, Use the "up/down/Left/Right" buttons to select the file to be displayed, then press the "OK" button to play the video.

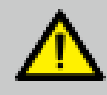

Recorded videos are automatically saved every 20 minutes.

#### ⚫ **Camera / HDMI / VGA inputs**

Press the "Source" button to switch between VGA, HDMI, and Camera signals. Each time the "Source" button is pressed, it provides seamless transitions among different sources such as VGA, HDMI IN 1, HDMI IN 2, and Camera.

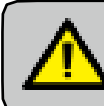

HDMI IN signals can only output from HDMI OUT. VGA IN signals can only output from VGA OUT.

#### ⚫ **Image rotation**

To rotate the image, press the "Rotate" button once, and the displayed image will be rotated 90,180,270 degrees clockwise. Continue to press the "Rotate" button to restore the image to its initial position.

#### ⚫ **Infrared remote control**

The visualizer's remote control can control the camera from different angles. On the left side of the visualizer stage, there is a built-in remote control storage compartment where you can store the remote control when it is not in use.

Please note that an infrared remote control can only be used up to a certain distance from the unit. Objects situated between the visualizer and the infrared remote control and a weak battery may interfere with the reception.

#### ⚫ **Installing visualizer software QCamera**

The visualizer is a standard UVC camera - you can use it with a variety of software that supports a UVC camera connection. The visualizer is compatible with the third-party video conferencing software Zoom, Microsoft Teams, or Google Meet. However, to better experience the 4K UHD visualizer UVC function, we'd recommend using it with the QCamera and you can download this free from the QOMO website at the link below.

[https://www.qomo.com/qcamera](http://www.qomo.com/qcamera)

When the UVC function is in use, only Zoom in/out, Near, Far, lamp, brightness, Flip, and Autofocus functions are available on the panel and remote control.

To get the visualizer out of UVC mode, please manually disconnect the Camera from the software or exit the software, do not unplug the USB cable directly.

#### ⚫ **Controlling visualizer by computer**

You can connect the DB9 (RS232) interface/PS2 interface/USB-type B interface on the visualizer to a computer to control the visualizer. For example, control via the DB9 interface:

- A. Connect the computer and the visualizer using the RS232 cable.
- B. select (System Setting) in the menu-(PC Control)-select "DB9" to control the visualizer.
- C. Use any serial port debugging software to control.

### <span id="page-15-0"></span>**RS232 code list**

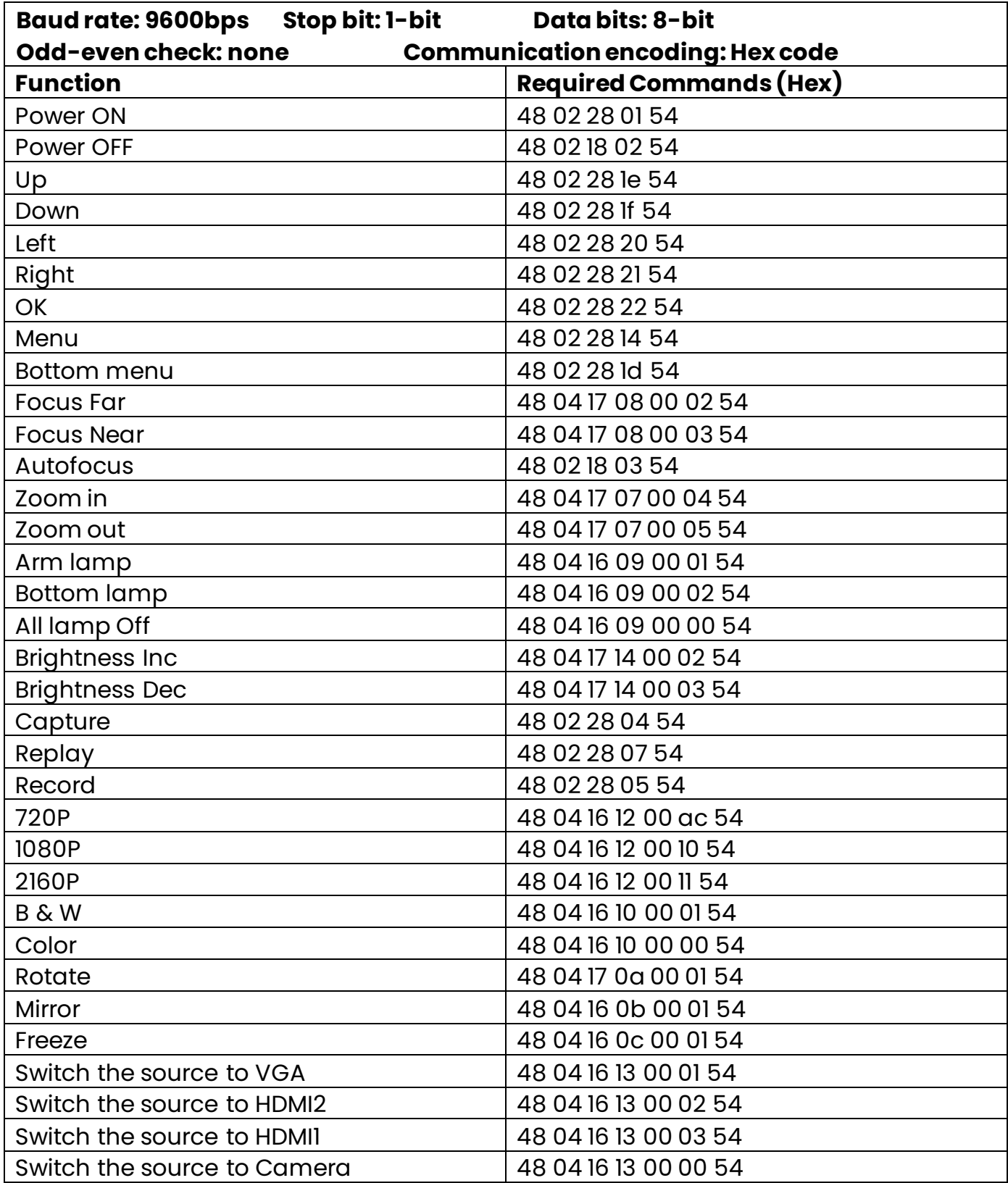

# <span id="page-16-0"></span>**Folding The Unit**

⚫ Fold the right arm light down first onto the base, then the left arm down. Rotate the camera head clockwise until the camera head is parallel to the camera stand.

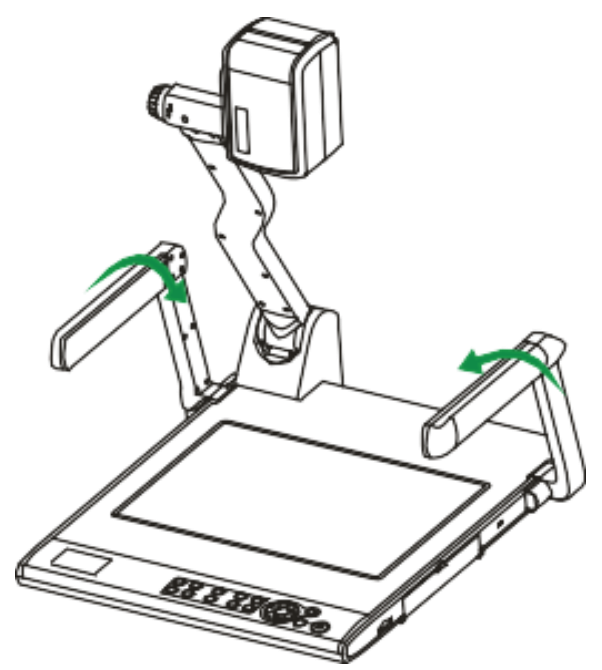

⚫ Carefully fold the camera stand down to the front panel.

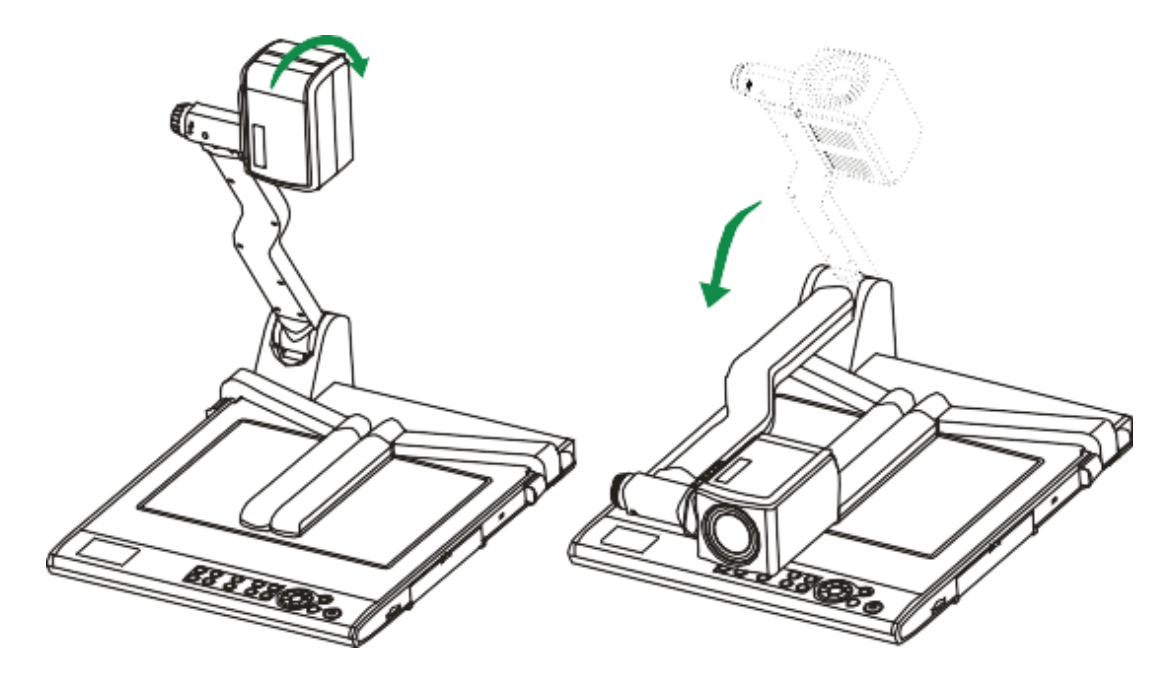

- 
- a. Do not lay the unit down flat.
- b. Do not try to stand it on its rear or sides.
- c. Do not try to pick up this unit by pulling the camera

### <span id="page-17-0"></span>**Problems And Solutions**

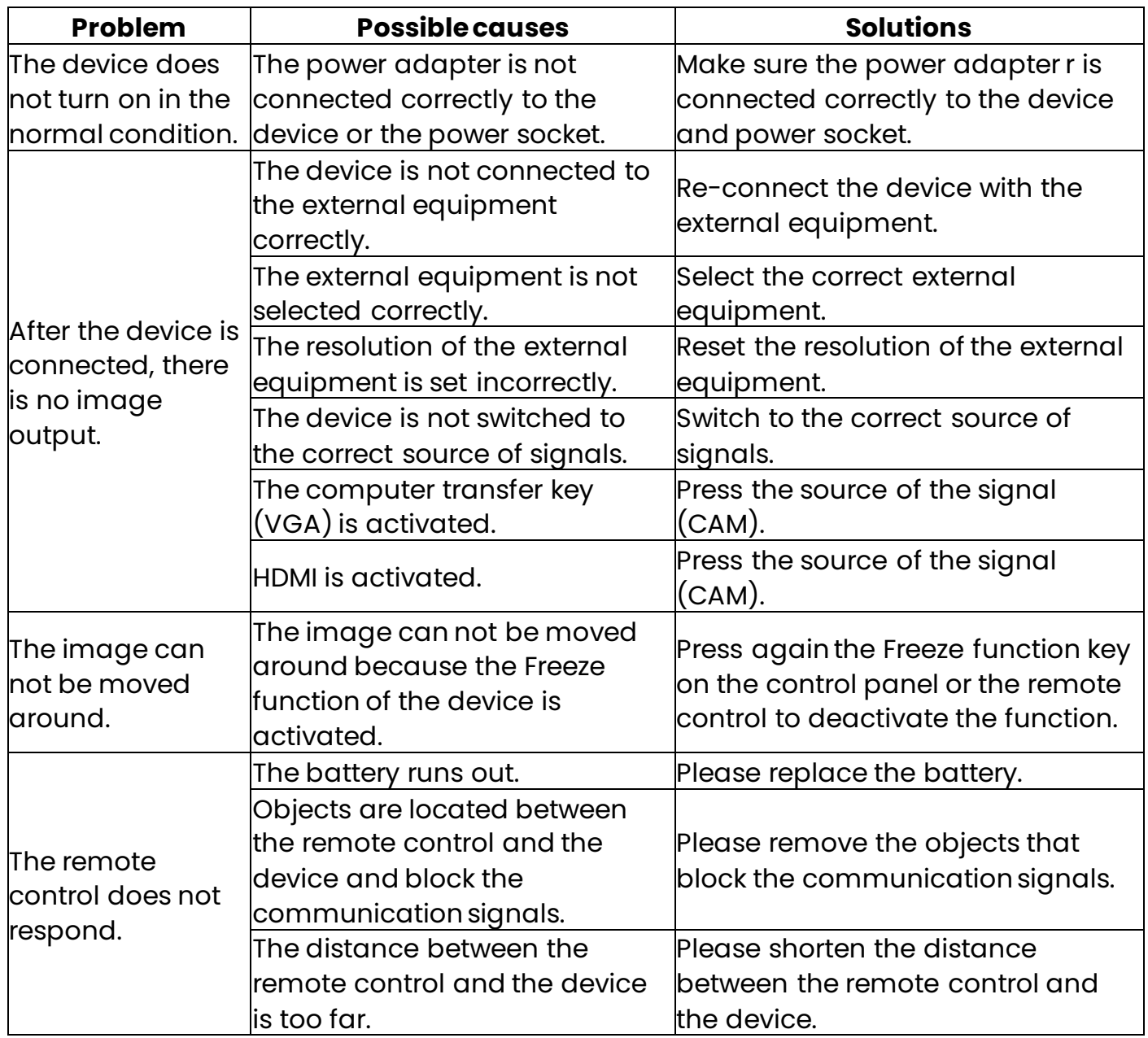

# <span id="page-18-0"></span>**Specifications**

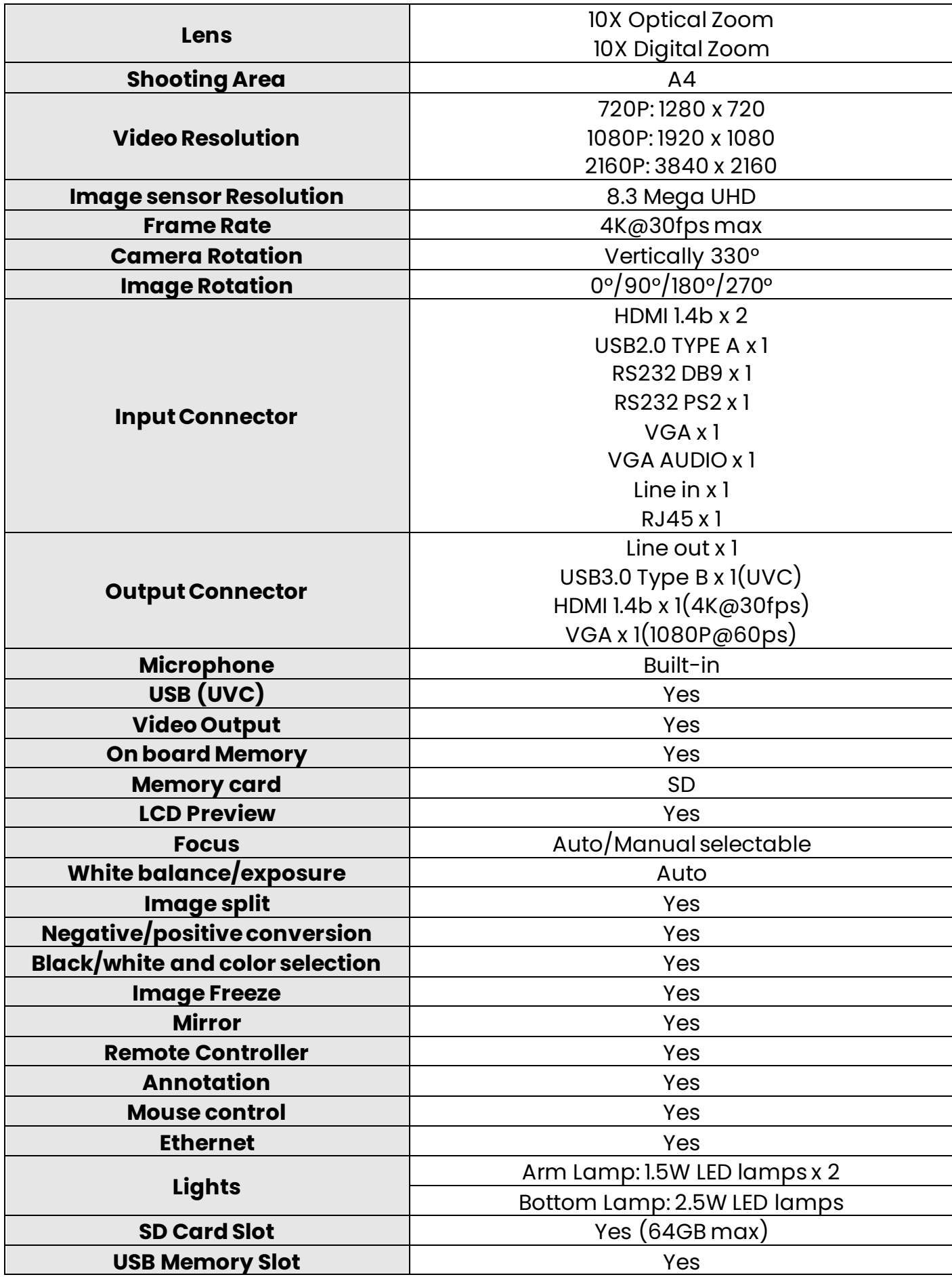

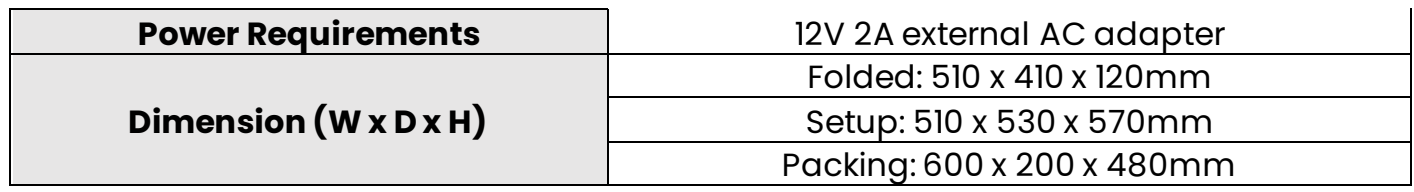

*Note: Specifications are subject to change without notice*

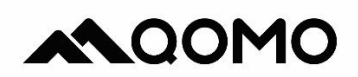

Qomo.com 1-866-990-7666 support@qomo.com